# **Concur Expense: Hotel Auto-Itemization**

## **Setup Guide**

### **Last Revised: July 1, 2020**

Applies to these SAP Concur solutions:

#### **⊠** Expense

- $\boxtimes$  Professional/Premium edition  $\square$  Standard edition
- $\square$  Travel
	- $\Box$  Professional/Premium edition  $\Box$  Standard edition
- $\square$  Invoice

 $\Box$  Professional/Premium edition  $\Box$  Standard edition

- □ Request
	- $\Box$  Professional/Premium edition
	- $\square$  Standard edition

# **Table of Contents**

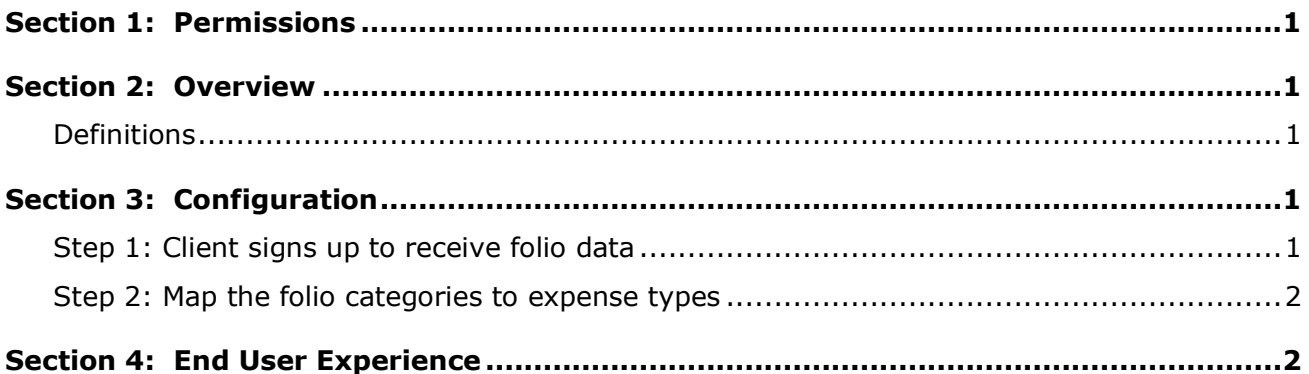

# **Revision History**

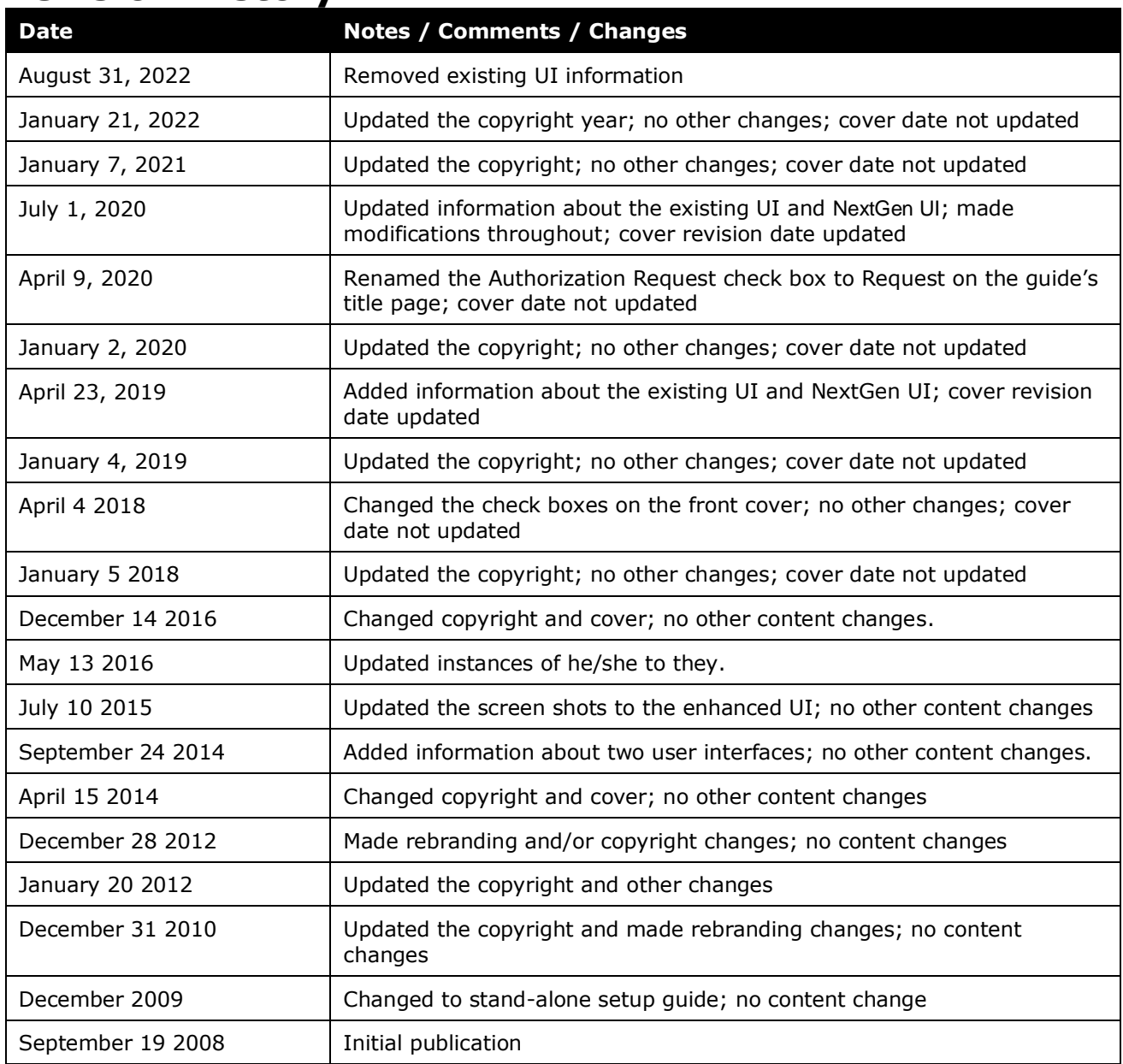

# **Hotel Auto-Itemization**

<span id="page-4-0"></span>**NOTE:** Multiple SAP Concur product versions and UI themes are available, so this content might contain images or procedures that do not precisely match your implementation. For example, when SAP Fiori UI themes are implemented, home page navigation is consolidated under the SAP Concur Home menu.

## **Section 1: Permissions**

A company administrator may or may not have the correct permissions to use this feature. The administrator may have limited permissions, for example, they can affect only certain groups and/or use only certain options (*view* but not *create* or *edit*).

If a company administrator needs to use this feature and does not have the proper permissions, they should contact the company's SAP Concur administrator.

<span id="page-4-1"></span>Also, the administrator should be aware that some of the tasks described in this guide can be completed only by SAP. In this case, the client must initiate a service request with support.

## **Section 2: Overview**

Hotel Auto-Itemization is a feature that takes hotel folio data from a company card provider or from a hotel e-receipt and then automatically itemizes the associated hotel expense for the end user.

#### <span id="page-4-2"></span>**Definitions**

*Folio* data is often confused with *credit card level 3* data – they are not the same data set.

- *Credit card level 3* data provides additional detail about the charge, for example, the tip amount on a restaurant charge.
- <span id="page-4-3"></span>• *Folio* data applies *only* to hotels and provides the line-item details such as parking, meals, and Internet access.

## <span id="page-4-4"></span>**Section 3: Configuration**

#### **Step 1: Client signs up to receive folio data**

The first step is for the client to do one or both:

• Sign up with the company card provider to receive e-folio data

**NOTE:**The folio data is vendor-dependent – not all hotel vendors provide the same amount of data; some vendors provide no folio data. So, even if a client is signed up for e-folio, folio data may not be present.

• Sign up with one of SAP's hotel e-receipt partners to receive full e-receipt data

**NOTE:**Folio data is always provided with e-receipts.

#### <span id="page-5-0"></span>**Step 2: Map the folio categories to expense types**

Once a client has signed up, the next step is to map SAP's folio categories to the client's expense types.

#### **Section 4: End User Experience**

When SAP receives a card transaction that has folio data and/or *an* e-receipt from a hotel vendor, Concur Expense itemizes the hotel expense, based on the mapping. This result is like what the user sees if they manually itemized the hotel expense.

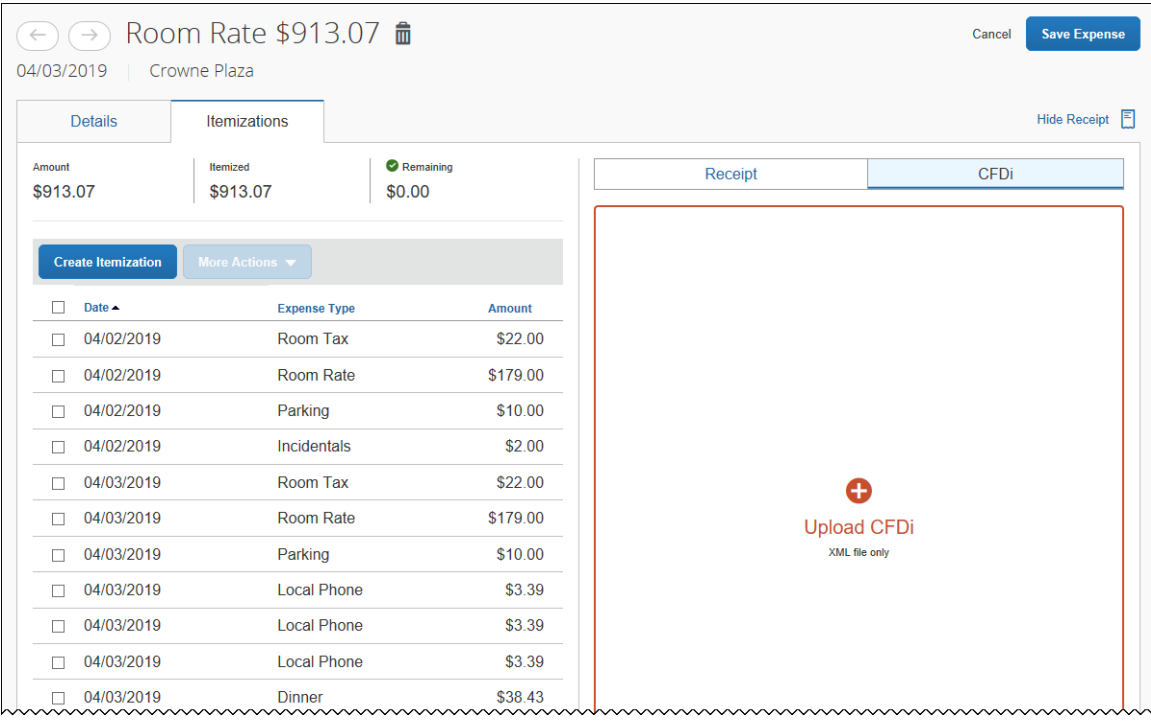

☼

<span id="page-5-1"></span>Refer to the *Expense: Policies Setup Guide* for details on mapping folio categories to expense types.